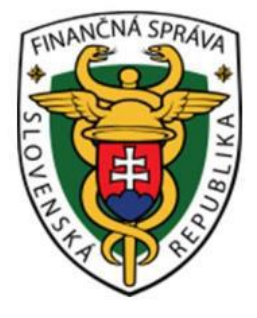

# Používateľská príručka Systém eKasa eKasa zóna (Portál podnikateľa - Prevádzkar)

#### **OBSAH**

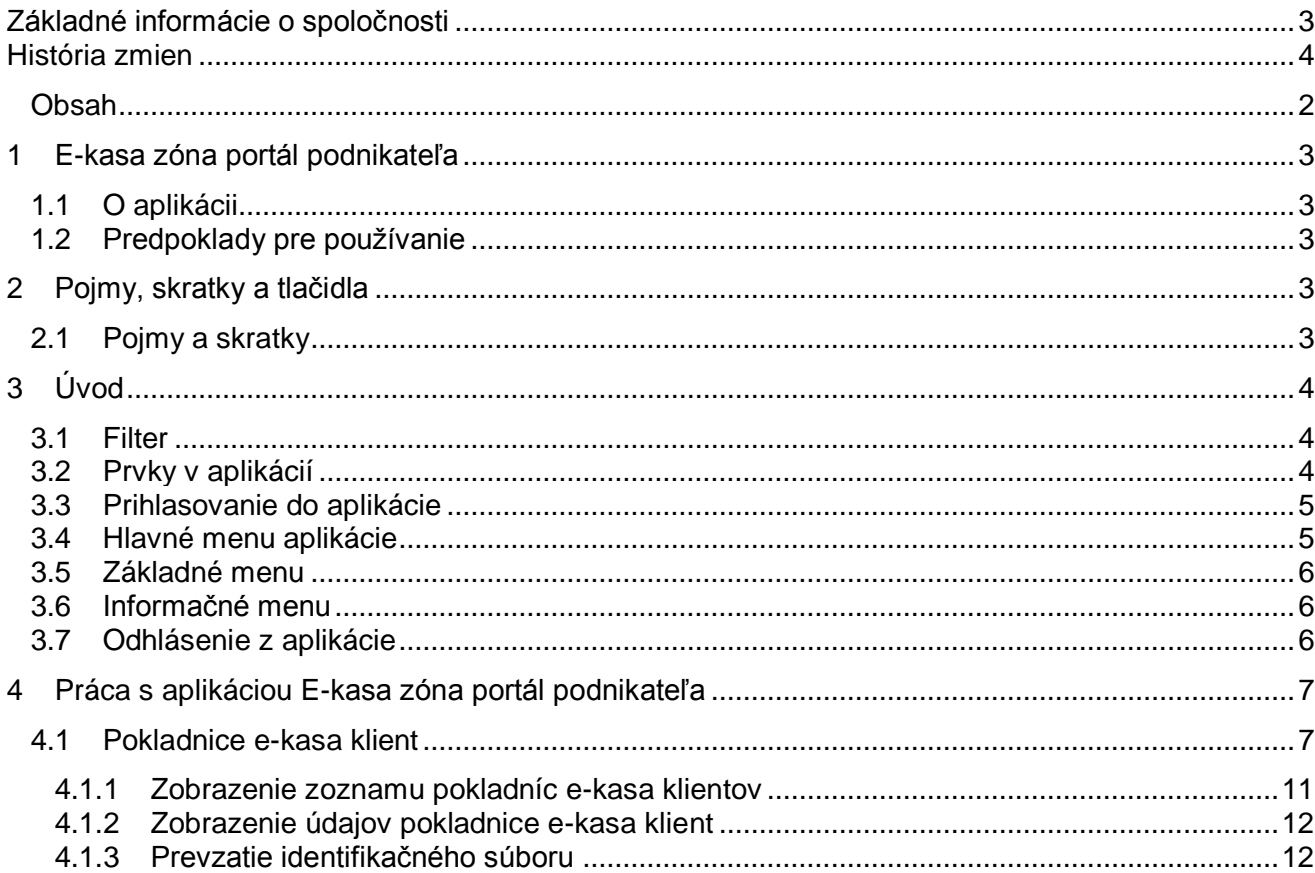

# 1 E-KASA ZÓNA PORTÁL PODNIKATEĽA

#### **1.1 O APLIKÁCII**

Aplikácia e-kasa zóna slúži ako hlavný distribučný kanál autentifikačných údajov určených pre online registračné pokladnice a na správu autentifikačných údajov.

#### **1.2 PREDPOKLADY PRE POUŽÍVANIE**

Webová aplikácia podporuje prehliadače (minimálna verzia a vyššie): MS IE11, MS Edge 25, Mozilla Firefox 52, Google Chrome 51, Opera 38.

## 2 POJMY, SKRATKY A TLAČIDLA

V kapitole Pojmy a skratky sú pomenované všetky pojmy, ktoré sú v dokumente použité.

#### **2.1 POJMY A SKRATKY**

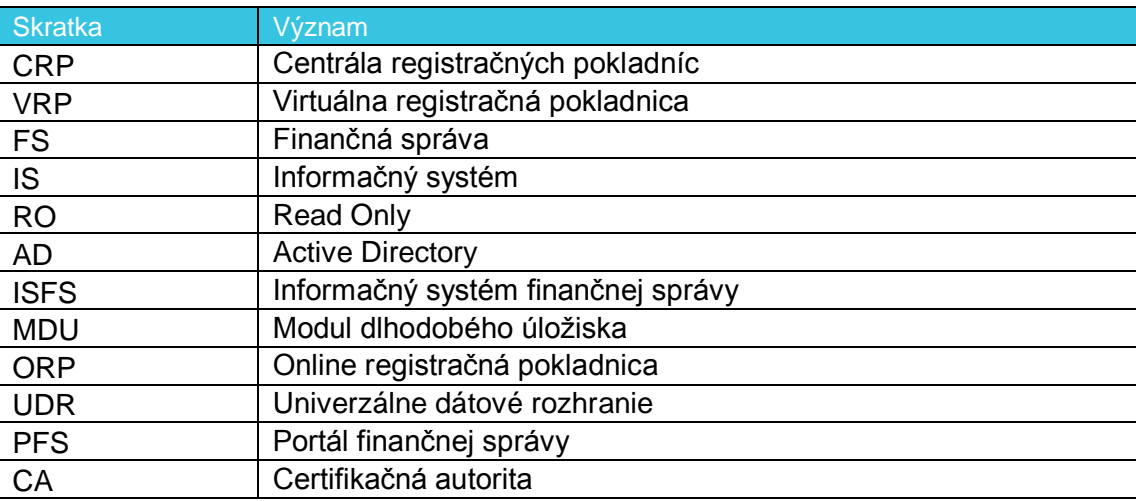

*Tabuľka 1: Používané skratky a definície*

## 3 ÚVOD

#### **3.1 FILTER**

Filter slúži na vyhľadávanie podmnožiny údajov z celkového rozsahu údajov na základe určených kritérií buď:

- vpísaním hľadaného výrazu
- výberom z číselníka (napr. pole Typ pokladnice, pole Stav pokladnice)
- zaškrtaním políčka

Po zadaní kritérií používateľ vyfiltruje údaje pomocou tlačidla **Filtrovať**. Pre zrušenie konkrétneho filtra klikne na tlačidlo **Zrušiť filter**.

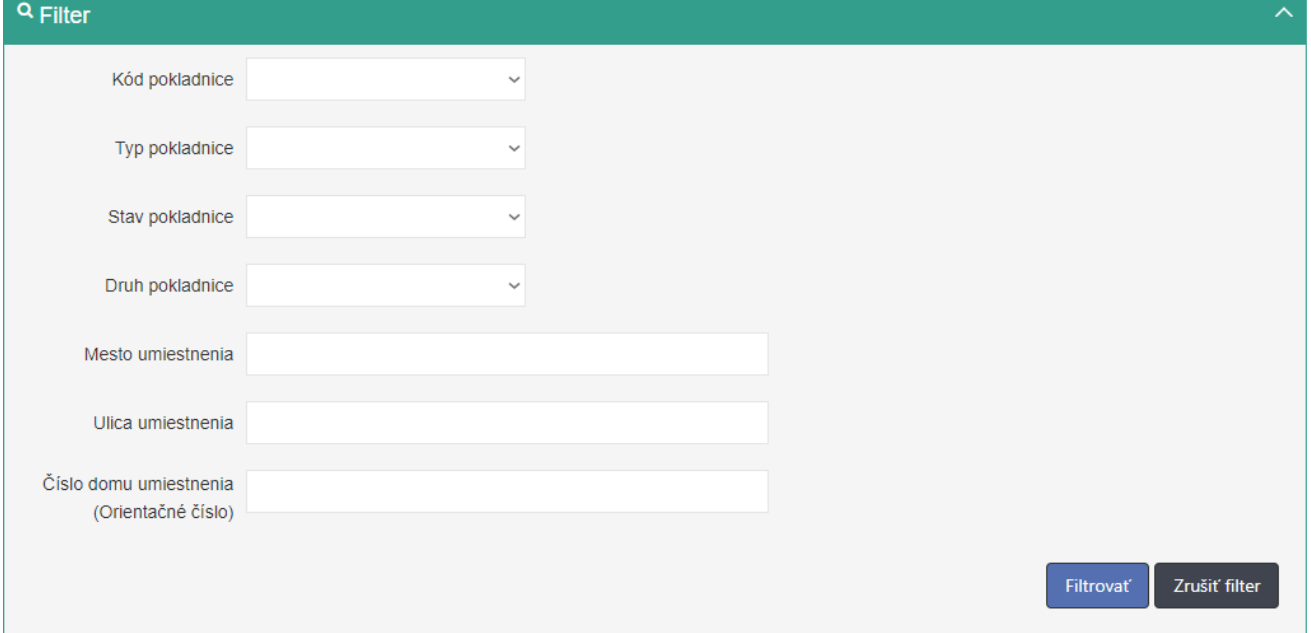

*Obrázok 1: Príklad zobrazenie filtra.*

#### **3.2 PRVKY V APLIKÁCIÍ**

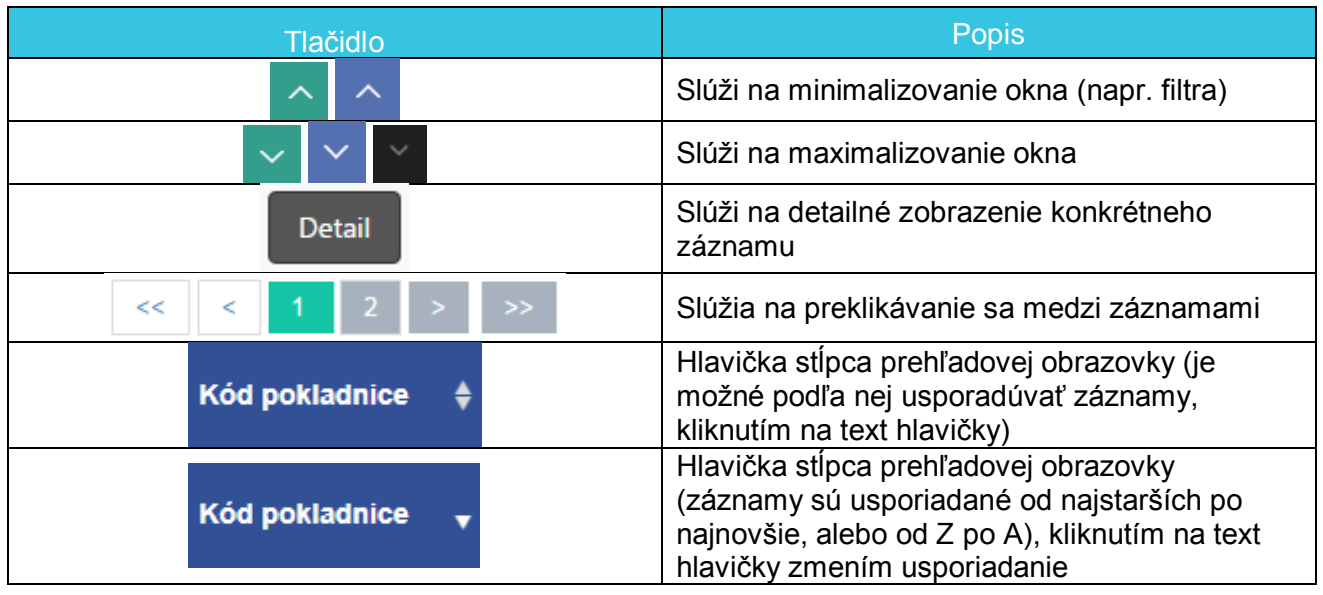

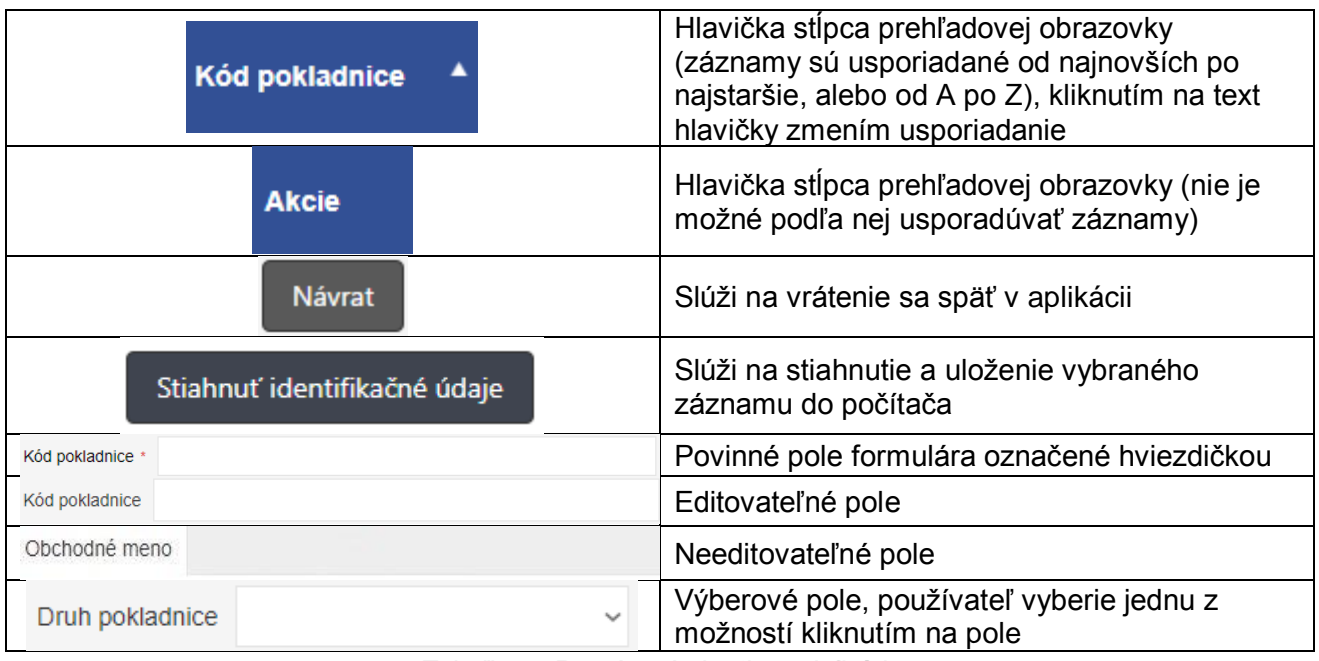

*Tabuľka 2: Používané skratky a definície*

#### **3.3 PRIHLASOVANIE DO APLIKÁCIE**

Používateľ je prihlásený na PFS (časť osobná internetová zóna) a klikne na odkaz pre e-kasa zónu. Systém ho presmeruje do aplikácie e-kasa zóna podnikateľa.

### **3.4 HLAVNÉ MENU APLIKÁCIE**

Po úspešnom prihlásení do aplikácie sa zobrazí hlavné menu a základné informácie o podnikateľovi.

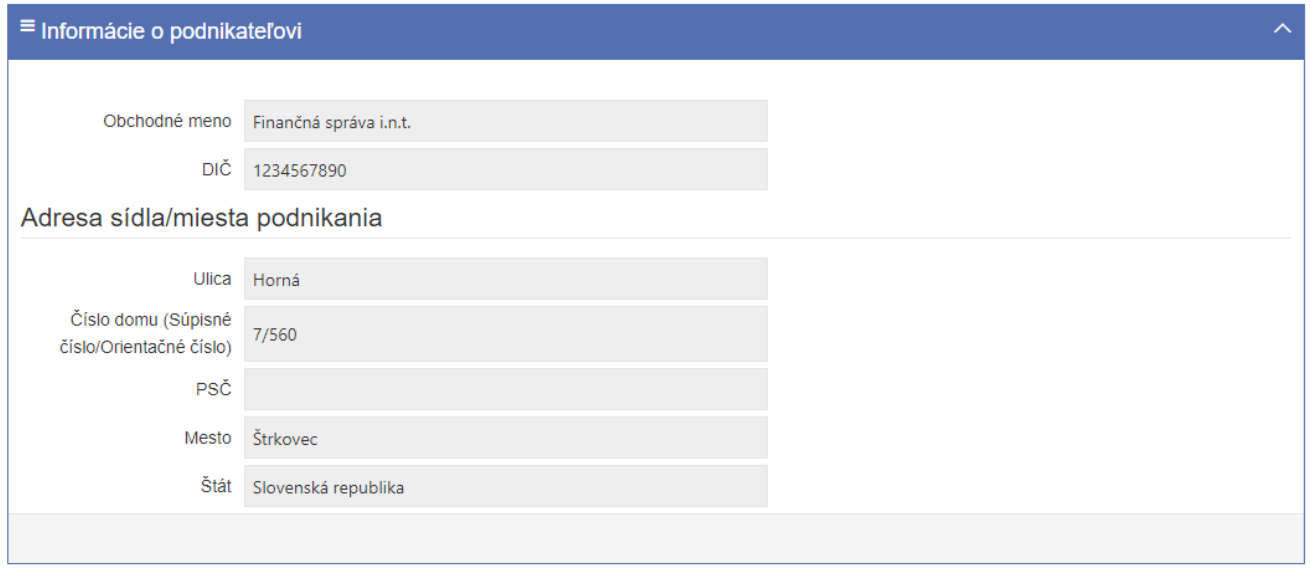

*Obrázok 2: Úvodná obrazovka po prihlásení – profil podnikateľa* 

#### **3.5 ZÁKLADNÉ MENU**

Základné bočné menu obsahuje položky pre výber základnej kategórie funkcionality. Základné menu obsahuje pre rolu Prevádzkar položku Pokladnice e-kasa klient.

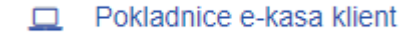

*Obrázok 3: Bočné menu s tlačidlami*

#### **3.6 INFORMAČNÉ MENU**

Panel umiestnený hore, ktorý je vždy viditeľný. Zobrazuje názov aplikácie a identifikáciu prihláseného používateľa:

> • Identifikácia používateľa – zobrazuje meno a priezvisko práve prihláseného používateľa, a zároveň umožňuje odhlásenie prihláseného používateľa.

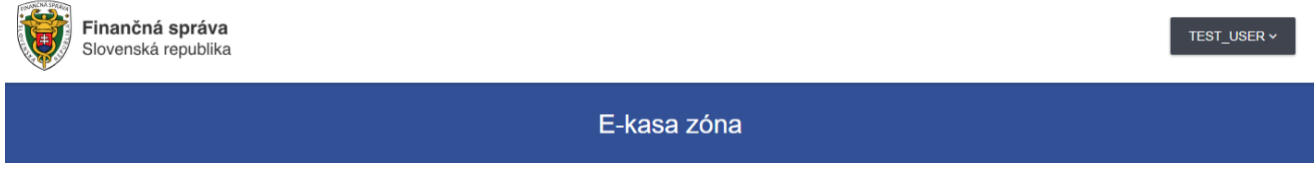

*Obrázok 4: Panel s názvom aplikácie a identifikáciou používateľa*

#### **3.7 ODHLÁSENIE Z APLIKÁCIE**

Odhlásenie používateľa z aplikácie je možné pomocou tlačidla **Odhlásiť sa**, ktoré sa nachádza pri identifikácii používateľa. Kliknutím na tlačidlo ... Používateľ je následne presmerovaný na PFS.

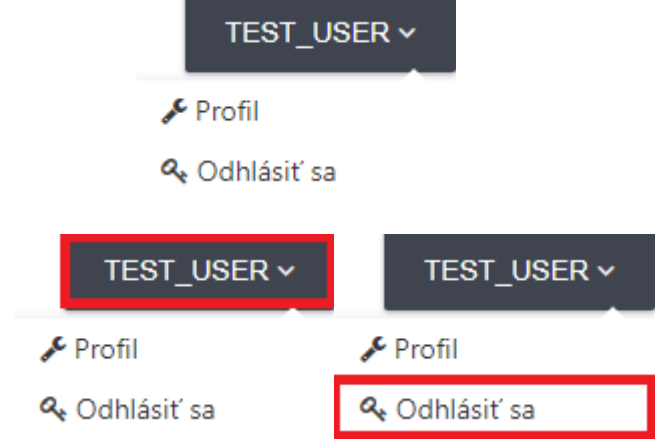

*Obrázok 5: Identifikácia používateľa – Odhlásenie z aplikácie*

# 4 PRÁCA S APLIKÁCIOU E-KASA ZÓNA PORTÁL PODNIKATEĽA

#### **4.1 POKLADNICE E-KASA KLIENT**

Obrazovka (UI-04-02) Prehľad pokladníc e-kasa klient slúži na zobrazenie zoznamu pokladníc e-kasa klient.

### Prehľad pokladníc e-kasa klient

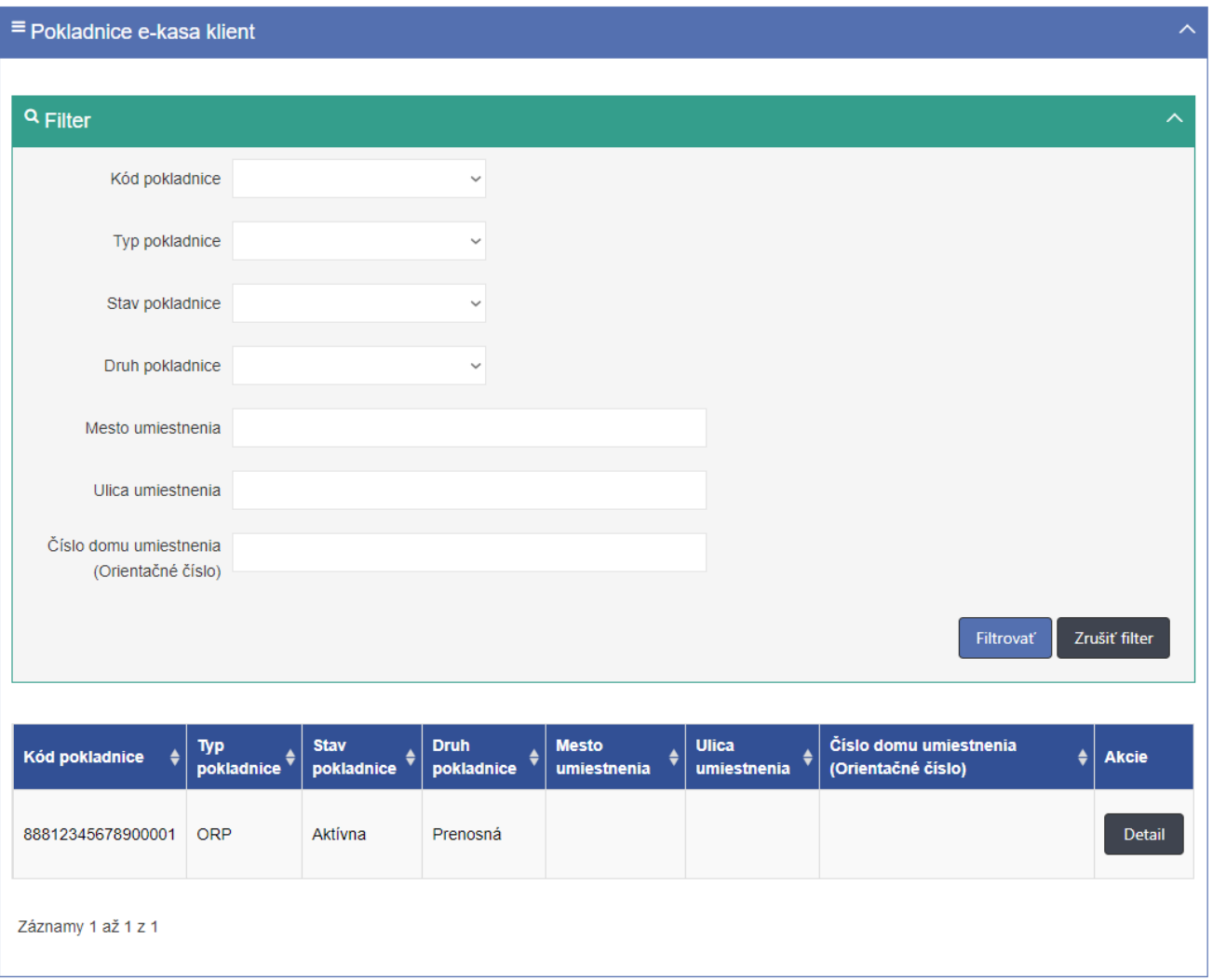

*Obrázok 6: Obrazovka menu Prehľad pokladníc e-kasa klient*

<span id="page-6-0"></span>Obrazovka obsahuje tabuľku so stĺpcami:

- Kód pokladnice
- Typ pokladnice
- Stav pokladnice
- Druh pokladnice
- Mesto umiestnenia
- Ulica umiestnenia
- Číslo domu umiestnenia (Orientačné číslo)
- Akcie (ponúka tlačidlo Detail)

Pokladnice e-kasa klient je možné filtrovať podľa:

- Kód pokladnice
- Typ pokladnice (výberové pole, ktoré ponúka možnosti: Virtuálna registračná pokladnica, On-line registračná pokladnica)
- Stav pokladnice (výberové pole, ktoré ponúka možnosti: Aktívna, Zrušená)
- Druh pokladnice (výberové pole, ktoré ponúka možnosti: Štandardná, Prenosná)
- Mesto umiestnenia
- Ulica umiestnenia
- Číslo domu umiestnenia (Orientačné číslo)

Po zadaní filtrovaných údajov sa zobrazí zoznam pokladníc e-kasa klient vyhovujúcich filtru.

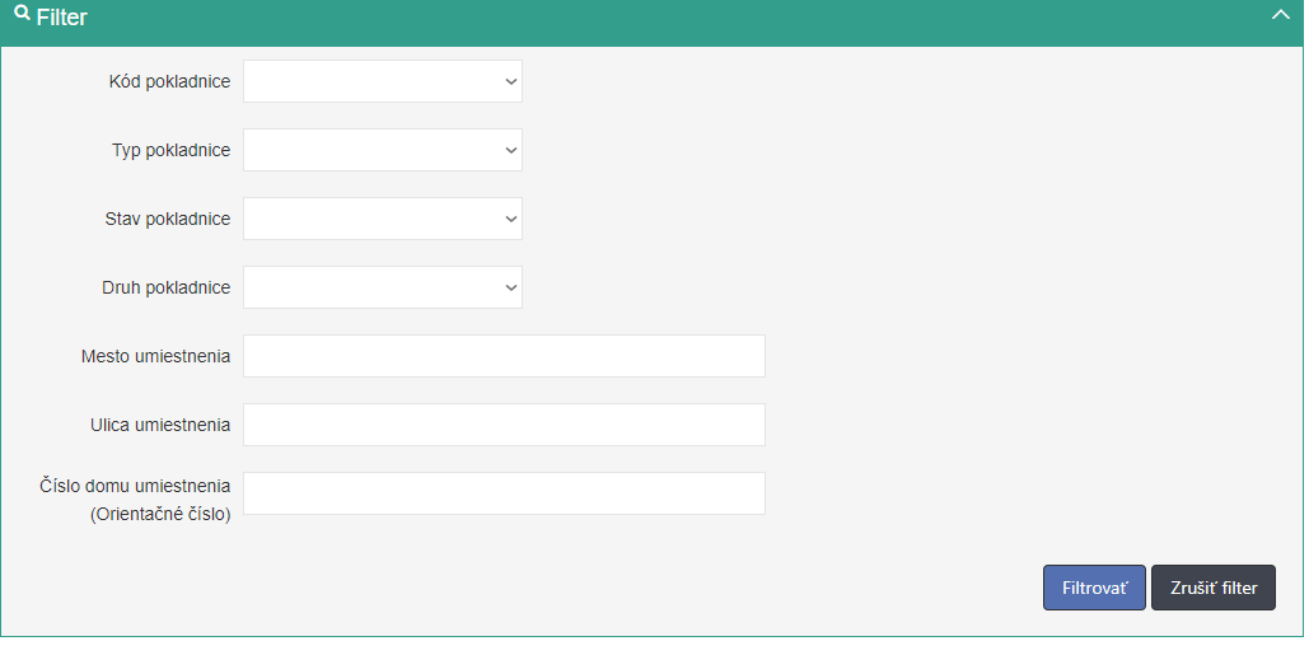

*Obrázok 7: Filter k obrazovke Prehľad pokladníc e-kasa klient*

<span id="page-7-0"></span>E-kasa klientov je možné zoradiť podľa:

- Kód pokladnice
- Typ pokladnice
- Stav pokladnice
- Druh pokladnice
- Mesto umiestnenia
- Ulica umiestnenia
- Číslo domu umiestnenia (Orientačné číslo)

Zoradenie umožní ikonka  $\overline{\phantom{a}}$  v hlavičkách tabuľky, kliknutím na text v hlavičke.

Obrazovka obsahuje pri každom zázname pokladnice e-kasa klient tlačidlo **Detail**. Kliknutím na tlačidlo **Detail** sa používateľovi zobrazí obrazovka (UI-04-04) Detail pokladnice e-kasa klienta, na ktorej sú zobrazené údaje vybranej pokladnice e-kasa klient ako:

- Kód pokladnice
- Typ pokladnice (Virtuálna registračná pokladnica, On-line registračná pokladnica)
- Stav pokladnice (Aktívna, Zrušená)
- Dátum založenia
- Dátum zrušenia zobrazené ak je stav pokladnice "Zrušená"
- Dôvod zrušenia (Na žiadosť podnikateľa; Výmaz podnikateľa z obchodného registra bez právneho nástupcu; Oznámenie straty, zneužitia alebo odcudzenia prihlasovacích údajov; Na podnet daňového úradu, colného úradu, finančného riaditeľstva alebo

Kriminálneho úradu finančnej správy; Úmrtie podnikateľa a zánik bez likvidácie) zobrazené ak je stav pokladnice "Zrušená"

- Druh pokladnice (Štandardná, Prenosná)
- Predajné miesto
- Obchodné meno pokladnice
- Ulica
- Číslo domu (Súpisné číslo/Orientačné číslo)
- PSČ
- Mesto

### Detail pokladnice e-kasa klient

<span id="page-9-0"></span>Záznamy 1 až 1 z 1

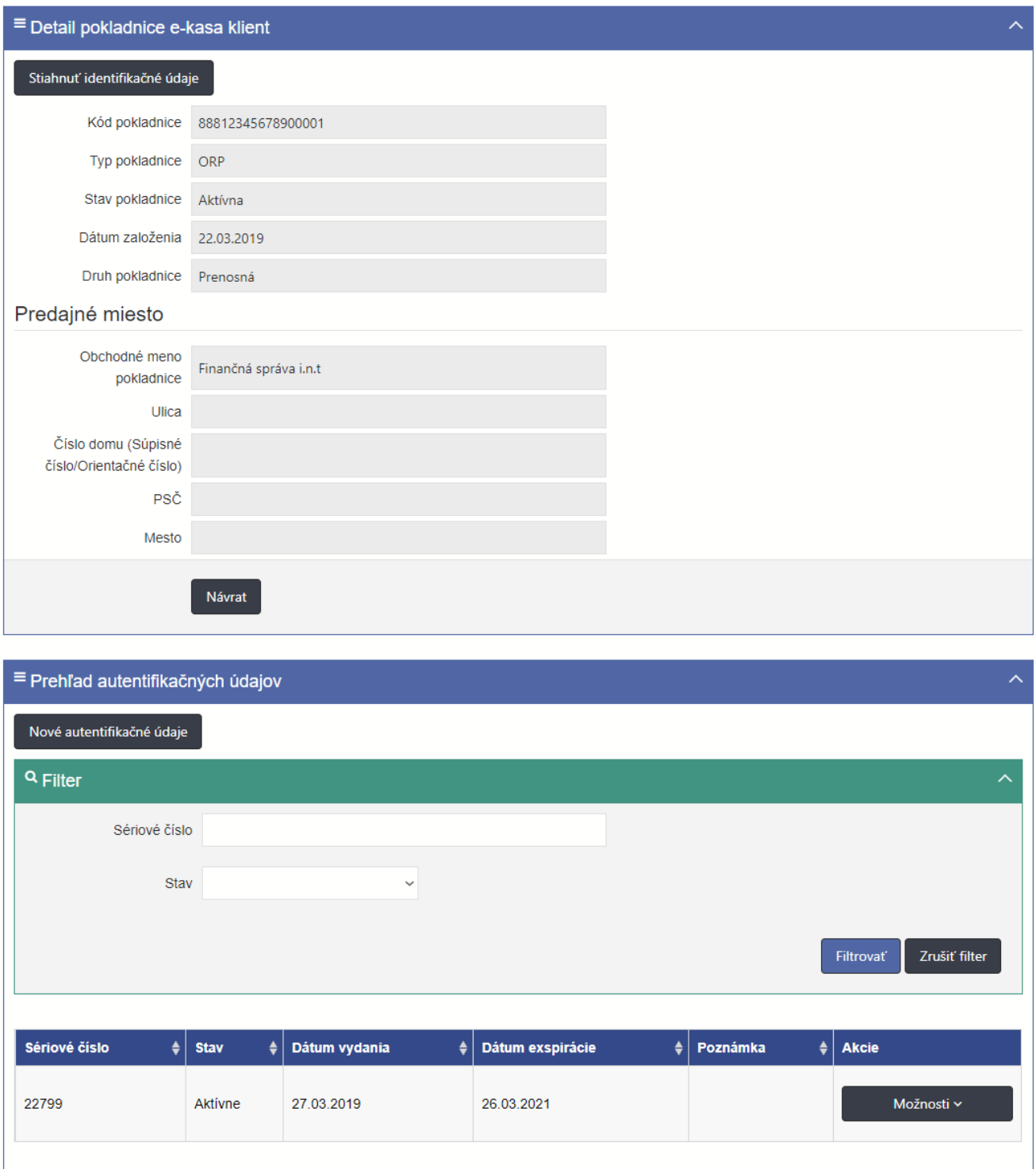

*Obrázok 8: Obrazovka Detail pokladnice e-kasa klient*

Obrazovka Detail pokladnice e-kasa klienta obsahuje tabuľku so zoznamom autentifikačných údajov naviazaných na danú pokladnicu e-kasa klient (v prípade VRP obrazovka neobsahuje túto tabuľku):

- Sériové číslo
- **Stav**
- Dátum vydania
- Dátum exspirácie
- Poznámka
- Akcie (bez možnosti stiahnuť autentifikačné údaje a zneplatniť autentifikačné údaje)

| Sériové číslo                                  |         |            | $\frac{1}{\epsilon}$ Stav $\frac{1}{\epsilon}$ Dátum vydania → Dátum exspirácie → Poznámka → Akcie |  |  |
|------------------------------------------------|---------|------------|----------------------------------------------------------------------------------------------------|--|--|
| 1873262725474554242736813548407316852693295333 | Aktívny | 18.07.2018 | 17.07.2023                                                                                         |  |  |

*Obrázok 9: Tabuľka so zoznamom autentifikačných údajov*

Obrazovka Detail pokladnice e-kasa klient umožňuje zoraďovanie podľa:

- Sériové číslo
- Stav
- Dátum vydania
- Dátum exspirácie
- Poznámka

Obrazovka Detail pokladnice e-kasa klient obsahuje filter pre filtrovanie záznamov tabuľky so zoznamom autentifikačných údajov naviazaných na danú pokladnicu e-kasa klient:

- Sériové číslo
- Stav (výberové pole, ktoré ponúka možnosti: Aktívny, Exspirovaný, Zrušený)

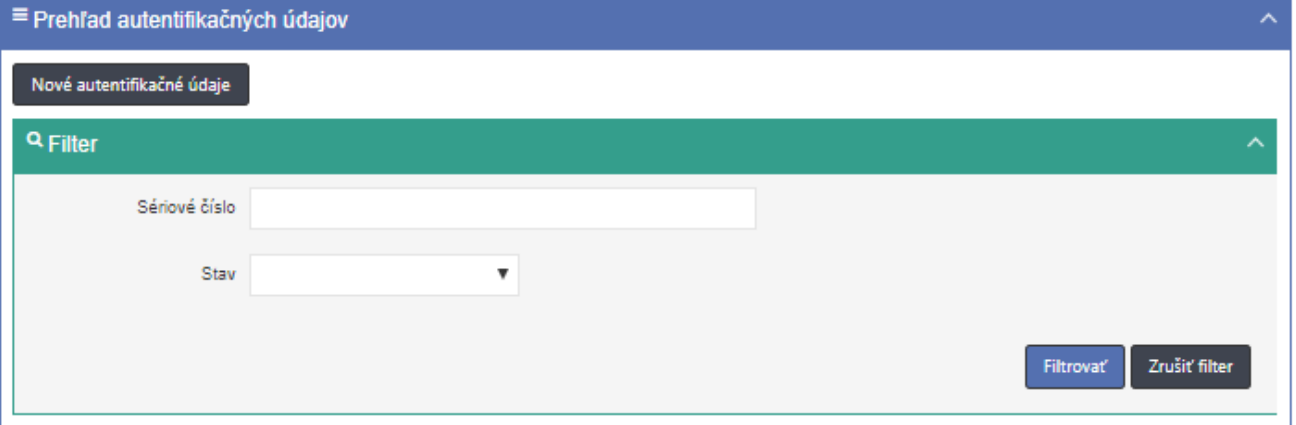

Obrázok *10*: *Filter pre filtrovanie záznamov tabuľky so zoznamom autentifikačných údajov*

Obrazovka Detail pokladnice e-kasa klient umožňuje používateľovi nielen zobrazenie detailu pokladnice e-kasa klient, ale aj:

• prevzatie identifikačných údajov potrebných pre prevádzku ORP

#### **4.1.1 ZOBRAZENIE ZOZNAMU POKLADNÍC E-KASA KLIENTOV**

Používateľ zobrazí zoznam všetkých evidovaných pokladníc e-kasa klientov podnikateľa (VRP, ORP) nasledovne:

- 1. Používateľ v ľavom menu klikne na **Pokladnice e-kasa klient**. Systém zobrazí obrazovku (UI-04-02) Prehľad pokladníc e-kasa klient (viď *[Obrázok 6](#page-6-0)).*
- 2. Používateľ vyhľadá záznamy zadaním nasledujúcich údajov do filtra (viď *[Obrázok 7](#page-7-0)*):
- Kód pokladnice
- Typ pokladnice
- Stav pokladnice
- Druh pokladnice
- Mesto umiestnenia
- Ulica umiestnenia
- Číslo domu umiestnenia (Orientačné číslo)

a klikne na tlačidlo **Filtrovať**. Systém zobrazí záznamy, ktoré zodpovedajú zadanému filtru. Ak používateľ stlačí tlačidlo **Zrušiť filter**, tak systém vymaže obsah filtra a zobrazí všetky údaje.

- 3. Používateľ zoradí záznamy podľa:
	- Kód pokladnice
	- Typ pokladnice
	- Stav pokladnice
	- Druh pokladnice
	- Mesto umiestnenia
	- Ulica umiestnenia
	- Číslo domu umiestnenia (Orientačné číslo)

Systém zobrazí údaje správne.

#### **4.1.2 ZOBRAZENIE ÚDAJOV POKLADNICE E-KASA KLIENT**

Používateľ zobrazí údaje vybranej pokladnice e-kasa klient nasledovne:

- 1. Používateľ v ľavom menu klikne na **Pokladnice e-kasa klient**. Systém zobrazí obrazovku (UI-04-02) Prehľad pokladníc e-kasa klient (viď *[Obrázok 6](#page-6-0)* ).
- 2. Používateľ vyberie konkrétnu pokladnicu e-kasa klient zadaním nasledujúcich údajov do filtra:
	- Kód pokladnice e-kasa klient
	- Typ pokladnice
	- Stav pokladnice
	- Druh pokladnice
	- Mesto umiestnenia
	- Ulica umiestnenia
	- Číslo domu umiestnenia (Orientačné číslo)

a klikne na tlačidlo **Detail**. Systém zobrazí obrazovku (UI-04-04) Detail pokladnice ekasa klient (viď *[Obrázok 8](#page-9-0)*), na ktorej sú zobrazené údaje zvoleného záznamu.

3. Používateľ skontroluje údaje vybranej pokladnice e-kasa klient.

#### **4.1.3 PREVZATIE IDENTIFIKAČNÉHO SÚBORU**

Používateľ prevezme identifikačný súbor obsahujúci inicializačné údaje potrebné pre prevádzku ORP nasledovne:

- 1. Používateľ v ľavom menu klikne na **Pokladnice e-kasa klient**. Systém zobrazí obrazovku (UI-04-02) Prehľad pokladníc e-kasa klient (viď *[Obrázok 6](#page-6-0)*).
- 2. Používateľ vyberie konkrétnu pokladnicu e-kasa klient zadaním nasledujúcich údajov do filtra (viď *[Obrázok 7](#page-7-0)*):
	- Kód pokladnice
	- Typ pokladnice
	- Stav pokladnice
	- Druh pokladnice
	- Mesto umiestnenia
	- Ulica umiestnenia
	- Číslo domu umiestnenia (Orientačné číslo)

a klikne na tlačidlo **Detail**. Systém zobrazí obrazovku (UI-04-04) Detail pokladnice ekasa klient (viď *[Obrázok 8](#page-9-0)*), na ktorej sú zobrazené údaje zvoleného záznamu.

- 3. Používateľ klikne na tlačidlo **Stiahnuť identifikačné údaje**. Systém vygeneruje súbor s nasledujúcimi údajmi:
	- Obchodné meno
	- Identifikačné číslo organizácie
	- Daňové identifikačné číslo
	- Identifikačné číslo pre daň z pridanej hodnoty, ak je podnikateľ platiteľ DPH

Sídlo alebo miesto podnikania:

- Ulica
- Číslo domu (Súpisné číslo/Orientačné číslo)
- PSČ
- Mesto
- Štát
- Kód on-line registračnej pokladnice
- Druh pokladnice (Štandardná, Prenosná)
- Názov prevádzky

Predajné miesto:

- Ulica
- Číslo domu (Súpisné číslo/Orientačné číslo)
- PSČ
- **Mesto**
- 4. Používateľ stiahne identifikačný súbor na lokálne úložisko.
- 5. Používateľ skontroluje vygenerovanie, stiahnutie a uloženie identifikačného súboru.

```
<?xml version="1.0" encoding="UTF-8" standalone="yes"?>
<eu:IdentityData xmlns:eu="http://financnasprava.sk/ekasa/udaje/schema/v2">
    <eu:Dic>1234567890</eu:Dic>
    <eu:CorporateBodyFullName>Finančná správa i.n.t</eu:CorporateBodyFullName>
    <eu:OrganizationUnit>
       <eu:OrganizationUnitName>Finančná správa i.n.t.</eu:OrganizationUnitName>
        <eu:CashRegisterCode>88812345678900001</eu:CashRegisterCode>
       <eu:CashRegisterType>PORTABLE</eu:CashRegisterType>
    \langle/eu:OrganizationUnit>
    <eu:PhysicalAddress>
       <eu:Country>Slovenská republika</eu:Country>
       <eu:Municipality>Štrkovec</eu:Municipality>
       <eu:StreetName>Horná</eu:StreetName>
       <eu:BuildingNumber>560</eu:BuildingNumber>
        <eu:PropertyRegistrationNumber>7</eu:PropertyRegistrationNumber>
    </eu:PhysicalAddress>
</eu:IdentityData>
```
Obrázok *11*: *Ukážka dát v identifikačnom súbore.*